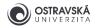

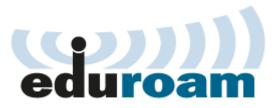

WARNING: This guide is for Microsoft Windows 10. Screenshots and some steps could differ for Microsoft Windows Vista, 7, 8 and 8.1 but the basics are the same.

# 1. Guided configuration with the eduroam Configuration Assistant Tool (eduroam CAT)

## 1.1. Opening the website with the eduroam CAT application

Connect to the internet using mobile data or Wi-Fi in a café, restaurant, supermarket or at home. Open a browser (Microsoft Edge, Firefox, Chrome etc.) and go to the website **https://cat.eduroam.org**, then continue by clicking on the button **eduroam user: download your eduroam installer** (screenshot 1).

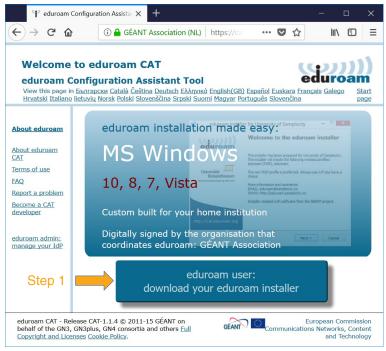

Screenshot 1

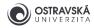

# 1.2. Selection of home institution

If you are a regular student of the University of Ostrava, your home institution will be the University of Ostrava. If your home institution is a different one, you will have to use an eduroam account from your home institution and abide by its rules and guides.

2

Select your home institution (University of Ostrava) from the list (screenshot 2).

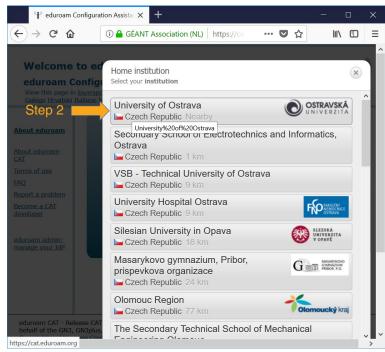

Screenshot 2

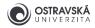

# 1.3. Selection of operating system

You can select and download the **eduroam CAT** application for different operating systems, save it to e.g. a USB flash disk and run it on another device without a configured internet connection. Follow the link **All platforms** to do this (this is an optional step).

If the automatically detected operating system is correct, continue by clicking on the **Download your eduroam installer MS Windows 10** button (screenshot 3).

| 📍 eduroam Config                                                                | uration Assistar × +                                                                                                    | – 🗆 X                                                                     |
|---------------------------------------------------------------------------------|----------------------------------------------------------------------------------------------------|---------------------------------------------------------------------------|
| ← → ♂ ଢ                                                                         | ③ ▲ GÉANT Association (NL) https://ca                                                                                                    | ♥☆ IIN ① =                                                                |
| eduroam Conf<br>View this page in <u>Бъл</u><br>Hrvatski <u>Italiano</u> lietur | eduroam CAT<br>iguration Assistant Tool<br>rapcxu Català Čeština Deutsch EXAnyuká English(GB)<br>riu Norsk Polski Slovenščina Srpski Suomi Magyar Po<br>n: University of Ostrava select another |                                                                           |
|                                                                                 | oblems, then you can obtain direct assistance fr                                                                                                    |                                                                           |
| www:                                                                            | http://eduroam.osu.cz/                                                                                                    | UNIVERZITA                                                                |
| <u></u>                                                                         | Download your eduroam installer<br>MS Windows 10                                                                                                    | i                                                                         |
| <u>All platforms</u>                                                            |                                                                                                    |                                                                           |
|                                                                                 | Step 3                                                                                                    |                                                                           |
|                                                                                 |                                                                                                    |                                                                           |
|                                                                                 | CAT-1.1.4 © 2011-15 GÉANT on<br>Jlus, GN4 consortia and others Full<br>Cookie Policy.                                                                                                    | European Commission<br>Communications Networks, Content<br>and Technology |

Proceed to the download process (screenshot 4).

3

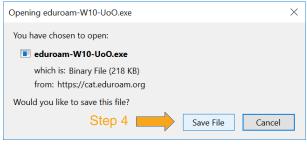

Screenshot 4

1.4. Downloading

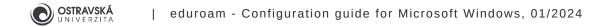

# 1.5. Starting the installation

Run the downloaded file and continue the setup and installation process by clicking on the **Next** button (screenshot 5).

| not staller for University of the state of the state of t | ersity of Ostrava – 🗆 🗙                                                                                                 |
|----------------------------------------------------------------------------------------------------|----------------------------------------------------------------------------------------------------|
| eduroam                                                                                                    | Welcome to the eduroam installer                                                                                        |
|                                                                                                    | This installer has been prepared for University of Ostrava.<br>The installer will create the wireless profile: eduroam. |
| OSTRAVSKÁ<br>UNIVERZITA                                                                                                    | More information and comments:<br>EMAIL: your local eduroam support<br>WWW: http://eduroam.osu.cz/                      |
|                                                                                                    | Installer created with software from the GEANT project.                                                                 |
|                                                                                                    |                                                                                                    |
| http://cat.eduroam.org                                                                                                    |                                                                                                    |
|                                                                                                    | Step 5 Next > Cancel                                                                                                    |

Screenshot 5

Check if the installer is prepared for the University of Ostrava. If you have not downloaded the right version, see chapters 1.1 and 1.2 of this guide. Click on the **OK** button to continue (screenshot 6).

| P eduroam ins | taller for University of Ostrava                                                   | $\times$ |
|---------------|------------------------------------------------------------------------------------|----------|
| of Ostrava.   | II only work properly if you are a member of Universit<br>tinue with installation. | У        |
|               | Step 6 Ск Сапсе                                                                    | I        |
| Screenshot 6  |                                                                                    |          |

## 1.6. User-name and password

You have to set your eduroam password on the University of Ostrava Portal before doing anything else. Go to the page https://portal.osu.cz  $\rightarrow$  My page  $\rightarrow$  Password change  $\rightarrow$  eduroam password. You need to have an active student account to log on. Your student account password and your eduroam password have to be different. Use the same username you use to connect to the Portal or email (e.g. studja35@osu.cz) and the password you created in the previous step.

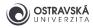

Fill in your eduroam username and eduroam password twice and click on the **Install** button (screenshot 7).

|                            | eduroam installer for University of Ostrava User credentials                   | - ×            |
|----------------------------|--------------------------------------------------------------------------------|----------------|
| Step 7<br>Step 8<br>Step 9 | Username: <u>v123456@osu.cz</u><br>Password: ••••••<br>Repeat password: •••••• |                |
|                            | Nullsoft Install System v3.0 Step 10                                           | Install Cancel |

Screenshot 7

Check the result of the installation. The installation and settings are complete now, so you can close the **eduroam CAT** application by clicking on the **Finish** button (screenshot 8). There is no need to run the application again.

| earrow eduroam installer for University of the second second s | -                                                                                       | ×  |  |
|----------------------------------------------------------------------------------------------------|-----------------------------------------------------------------------------------------|----|--|
| eduroam                                                                                                    | Installation complete<br>Network profiles have been installed.<br>Your system is ready. |    |  |
| OSTRAVSKÁ<br>UNIVERZITA                                                                                                    |                                                                                         |    |  |
|                                                                                                    |                                                                                         |    |  |
| http://cat.eduroam.org                                                                                                    |                                                                                         |    |  |
|                                                                                                    | Step 11 🗾 Fin                                                                           | sh |  |

Screenshot 8

If the profile installation fails, try to remove an existing configured connection named eduroam; see Start  $\rightarrow$  Settings  $\rightarrow$  Network & Internet  $\rightarrow$  Wi-Fi  $\rightarrow$  Manage known networks  $\rightarrow$  eduroam  $\rightarrow$  Remove.

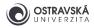

# 1.7. Connecting

First, the Wi-Fi adapter has to be enabled. If you have installed your profile and set your username and password correctly, your device should successfully connect to a nearby eduroam Wi-Fi network in the next step.

Open the **Internet Connection** panel (Wi-Fi icon) in the **Status Bar**, select the **eduroam** connection, tick the **Connect automatically** option and click on the **Connect** button (screenshot 9).

Check the **eduroam** connection status; you should see **Connected**, **secured** (screenshot 10). That's all.

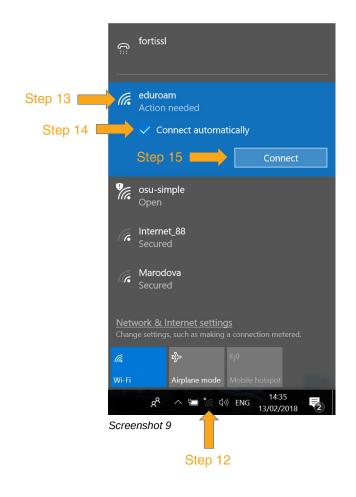

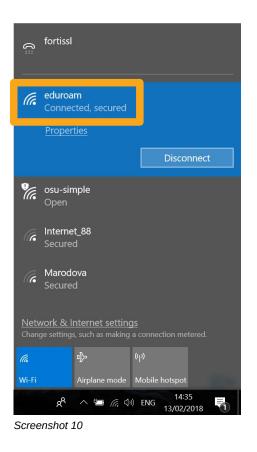

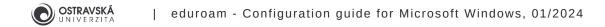

# 2. Manual eduroam setup

WARNING: This setup is more complicated and is not recommended for less skilled users; instead use the guided configuration with the eduroam Configuration Assistant Tool - chapter 1.

# 2.1. Creating a new connection

Go to Start  $\rightarrow$  Settings  $\rightarrow$  Network & Internet  $\rightarrow$  Wi-Fi (screenshots 11-13).

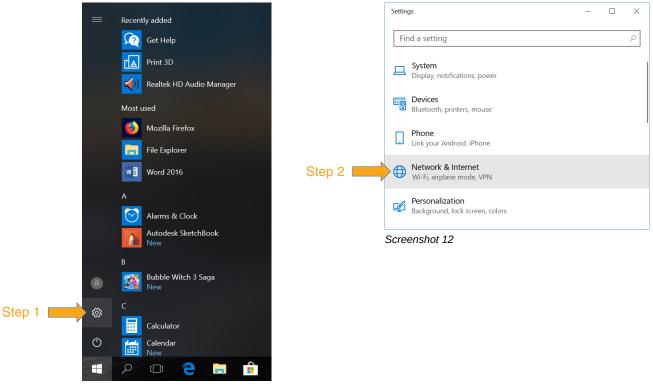

7

Screenshot 11

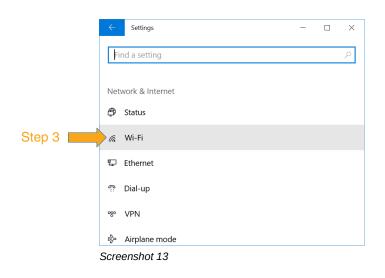

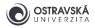

Turn on the Wi-Fi adapter and go to the **Network and Sharing Center** (screenshots 14 and 15).

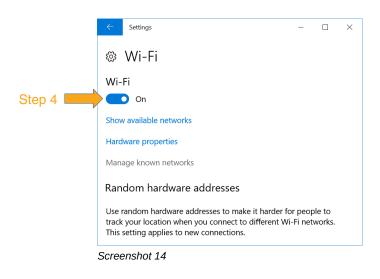

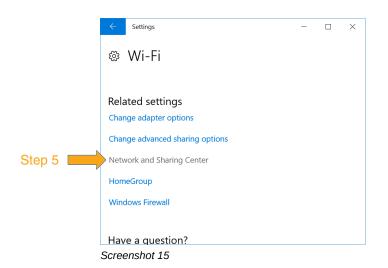

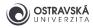

Create a new connection: click on **Set up a new connection or network**, select **Manually connect to a wireless network** and click on the **Next** button (screenshots 16 and 17).

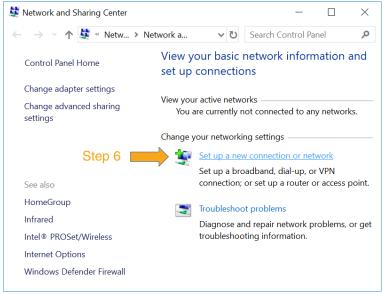

Screenshot 16

|        |                                                                                                    | _    |     | $\times$ |
|--------|----------------------------------------------------------------------------------------------------|------|-----|----------|
|        | 🔶 🛬 Set Up a Connection or Network                                                                      |      |     |          |
|        | Choose a connection option                                                                              |      |     |          |
|        | Connect to the Internet<br>Set up a broadband or dial-up connection to the Internet.                    |      |     |          |
|        | Set up a new network                                                                                    |      |     |          |
| Step 7 | Manually connect to a wireless network<br>Connect to a hidden network or create a new wireless profile. |      |     |          |
|        | Connect to a workplace<br>Set up a dial-up or VPN connection to your workplace.                         |      |     |          |
|        |                                                                                                    |      |     |          |
|        |                                                                                                    |      |     |          |
|        | Step 8                                                                                                  | Next | Car | ncel     |

Screenshot 17

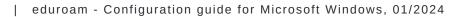

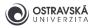

Fill in these options:

- Network name: eduroam
- Security type: WPA2-Enterprise
- Encryption type: AES

And tick **Start this connection automatically**. Continue by clicking on the **Next** button to add it (screenshot 18).

|   |                                                            |                                       | _                   |      | ×  |  |  |  |
|---|------------------------------------------------------------|---------------------------------------|---------------------|------|----|--|--|--|
| ← | 💐 Manually connect to a v                                  | vireless network                      |                     |      |    |  |  |  |
|   | Enter information for the wireless network you want to add |                                       |                     |      |    |  |  |  |
|   | Network name:                                              | eduroam                               | Step 9              |      |    |  |  |  |
|   | Security type:                                             | WPA2-Enterprise                       | Step 10             |      |    |  |  |  |
|   | Encryption type:                                           | AES                                   | Step 11             |      |    |  |  |  |
|   | Security Key:                                              |                                       | Hide characters     |      |    |  |  |  |
|   | Start this connection automatically                        |                                       |                     |      |    |  |  |  |
|   | Connect even if the r                                      | network is not broadcasting           |                     |      |    |  |  |  |
|   | Warning: If you seled                                      | t this option, your computer's privac | y might be at risk. |      |    |  |  |  |
|   |                                                            |                                       |                     |      |    |  |  |  |
|   |                                                            |                                       |                     |      |    |  |  |  |
|   |                                                            | Step 13                               | Next                | Cano | el |  |  |  |

Screenshot 18

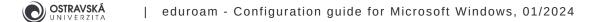

# 2.2. Modifying the connection

If the eduroam connection is successfully added, select **Change connection settings** (screenshot 19).

|         | <ul> <li>Manually connect to a wireless network</li> <li>Successfully added eduroam</li> </ul>    | _ |   | ×    |
|---------|---------------------------------------------------------------------------------------------------|---|---|------|
| Step 14 | → Change connection settings<br>Open the connection properties so that I can change the settings. |   |   |      |
|         |                                                                                                   |   | C | lose |

Screenshot 19

Go to the Security tab.

Check if the network authentication method is set to **Microsoft: Protected EAP (PEAP)**. Click on the **Settings** button. Set the correct **Protected EAP Properties**:

- tick Verify the server's identity by validating the certificate,
- tick Connect to these servers
- and fill in radius1.osu.cz;radius2.osu.cz,
- tick GEANT OV RSA CA 4 and AAA Certificate Services,
- select the authentication method Secured password (EAP-MSCHAP v2).

Click on the **Configure** button and go to **EAP MSCHAPv2 Properties**, disable **Automatically use my Windows logon name and password (and domain if any)** and

click on the **OK** button (screenshots 20-23).

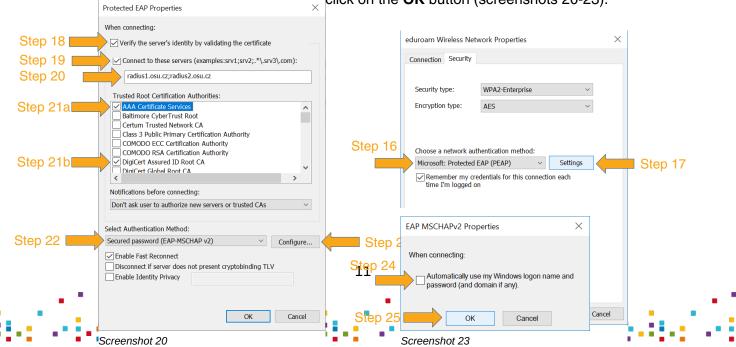

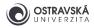

Click again on the **OK** button and you will be back in **eduroam Wireless Network Properties**. Click on the **Advanced settings** button. Tick **Specify authentication mode** on the **802.1X settings** tab, select **User authentication** and click on the **Save credentials** button. Fill in your user-name and password and click on the **OK** button (screenshots 24-26). Confirm and close all open windows by clicking on the **OK** or **Close** button, not the **Cancel** button, and setup is now complete.

|         | eduroam Wireless Network Properties                                                                                                    | $\times$ |                 | Advanced settings                                                                                                    |                                                      | $\times$ |         |
|---------|----------------------------------------------------------------------------------------------------|----------|-----------------|----------------------------------------------------------------------------------------------------|------------------------------------------------------|----------|---------|
|         | Connection Security                                                                                                    |          |                 | 802.1X settings 802.11 settings                                                                                                    |                                                      |          |         |
|         | Security type: WPA2-Enterprise $\checkmark$<br>Encryption type: AES $\checkmark$                                                                                                    |          | Step 27 Step 28 | Specify authentication mode: User authentication Delete credentials for all users                                                                                                    | Save credentials                                     |          | Step 29 |
| Step 26 | Choose a network authentication method:<br>Microsoft: Protected EAP (PEAP)<br>Remember my credentials for this connection each<br>time I'm logged on<br>Advanced settings                            |          |                 | Enable single sign on for this networ  Perform Immediately before use Perform immediately after user Maximum delay (seconds): Allow additional dialogs to be d sign on This network uses separate virte and user authentication | er logon<br>logon<br>10 🗘<br>iisplayed during single |          |         |
|         | OK Can                                                                                                    | cel      |                 | [                                                                                                    | OK Cance                                             | I        |         |
|         | Screenshot 24                                                                                                    |          |                 | Screenshot 25                                                                                                    |                                                      |          |         |
|         | Windows Security         ×           Save credentials         Saving your credentials allows your computer to connect to the network when you&@"re not logged on (for example, to download updates). |          |                 |                                                                                                    |                                                      |          |         |
| Step 30 | @osu.cz                                                                                                    |          |                 |                                                                                                    |                                                      |          |         |
| Step 31 | ••••••                                                                                                    |          |                 |                                                                                                    |                                                      |          |         |
| Step 32 | OK Cancel                                                                                                    |          |                 |                                                                                                    |                                                      |          |         |

Screenshot 26

#### 2.3. Connecting

If you have set all the settings, your username and your password correctly, your device should automatically connect to a nearby eduroam Wi-Fi network.

Open the **Internet Connection** panel (Wi-Fi icon) in the **Status Bar**, check the **eduroam** connection status, and you should see **Connected**, **secured** (screenshot 10 in chapter 1.7.). That's all.

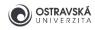

# 3. Trouble-shooting

### 3.1. Some tips on how to solve problems

- Set a new eduroam password via University Portal at https://portal.osu.cz.
- Check your eduroam username; it has to contain the domain @osu.cz, not @student.osu.cz. Check for prefixed or suffixed spaces in the username.
- Remove the old eduroam connection or profile and create a new one.
- Installation of the configuration application requires activated screen lock (pin, gesture, password, fingerprint, face recognition)
- Update your operating system and/or Wi-Fi adapter driver.
- Microsoft Windows 95, 98, NT, 2000, XP are not supported; upgrade to a newer one.

#### 3.2. Technical support and information resources

- Write an email to the University helpdesk eduroam@helpdesk.osu.cz
- Visit the Centre for Information Technology at Brafova 5 in Ostrava city centre and ask the wireless network administrator for help.
- Website https://eduroam.osu.cz.
- Website https://www.eduroam.cz.